## **Anmeldung als Schülerin oder Schüler der BS02 auf dem Dateisystem** *Filr* **per App**

*Das Dateisystem Filr lässt sich auch per Browser verwenden. Wenn Sie das Dateisystem über einen Browser verwenden wollen, nutzen Sie bitte die entsprechende Anleitung.*

- **1)** Im entsprechenden App-Store (z.B. Google Play, App Store etc.) wird nach der App mit den Suchbegriffen *micro focus* filr gesucht
- **2)** Nachdem die App runtergeladen und installiert wurde, öffnet sich folgendes Fenster. Bitte nutzen Sie die Anmeldedaten, die Sie auch für die Anmeldung am Schulrechner nutzen. Der Anmeldname setzt sich aus den ersten acht Buchstaben ihres Nachnamens und den ersten drei Buchstaben ihres

Vornamens zusammen. Das Passwort ist ihr Geburtsdatum. Die Musterschülerin in dieser Anleitung heißt Jane Doe. Ihr Anmeldename ist DoeJan**.** Sie wurde am 01.01.1998 geboren, dementsprechend lautet das Passwort 01011998. Hinter dem Feld https:// geben Sie bitte filr.bs02 hamburg.de ein.

**3)** Jetzt klicken Sie bitte auf Netzwerkordner und im nächsten Fenster auf BS02.

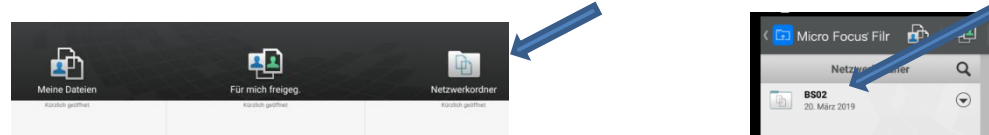

**4)** Im nächsten Fenster klicken Sie bitte auf *Klassen* und dann auf die entsprechende Klassenbezeichnung, z.B. HH 18\_5 und danach auf auf *Daten.*

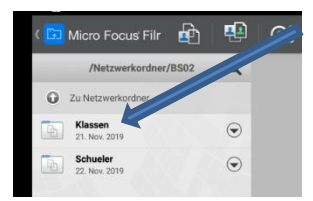

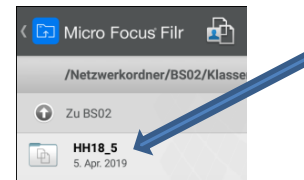

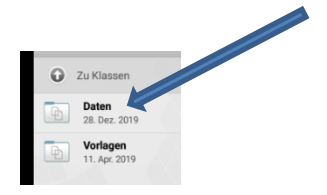

**5)** Geschafft! Sie sehen jetzt die Dateien für Ihre Klasse.

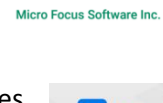

**Micro Focus Filr** 

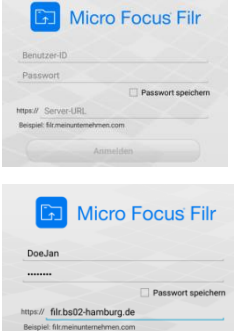

Installie